# rntnrk **IQ® Insight Kit Instructions**

# **Downloading IQ® Insight software**

IQ® Insight PC software is available to download from www.rotork.com/support/downloads.

## Login / Register

A Rotork user account is required to access the download page. Click Login / Register to input your Rotork user account details or register for a free Rotork user account.

After successful login, the IQ® Insight download page will be visible. It is important the information presented on this page is read and fully understood prior to downloading the software package.

Click **Download IQ-Insight Software for PC** link to download the ZIP file for IQ® Insight. Follow on screen prompts to open the file when the download is complete. The file may be saved to a specific folder location or the default download path from the browser.

Minimum operating system requirements are detailed on the IQ® Insight downloads page.

All previous versions of Insight and Ircomm2K should be uninstalled before upgrading to the latest version of IQ® Insight.

## **IQ® Insight Installation**

IQ® Insight is fully compatible with Windows XP SP2, Windows 7 and Windows 10 operating systems. To install IQ® Insight, open the downloaded ZIP folder and double click setup.exe. Follow the on screen prompts to install the program in the desired PC location.

IQ® Insight is designed for use with an IrDA USB adapter for live connection to Rotork actuators.

#### **Actisys IR120UD or IR100UD Infrared USB Adapter**

The Rotork IQ® Insight kit includes an Actisys IR120UD USB adapter. Drivers must be installed to ensure this device functions correctly with IQ® Insight software. All device drivers and instructions are included in the IQ® Insight download.

#### **Driver Installation – Windows XP**

Contact Rotork for support. Windows XP is no longer supported by Microsoft and could pose a security risk to your devices.

## **Driver Installation – Windows 7**

Navigate to the Windows 7 Support folder and open Actisys Windows 7. Follow the instructions as detailed in the file to successfully install the driver package located in the same folder.

#### **Driver Installation – Windows 10**

Navigate to the Windows 10 Support folder and open Actisys Windows 10. Follow the instructions as detailed in the file to successfully install the driver package located in the same folder.

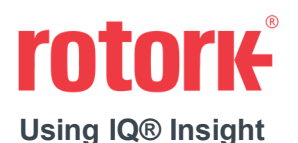

IQ® Insight requires program log-in prior to connecting to an actuator.

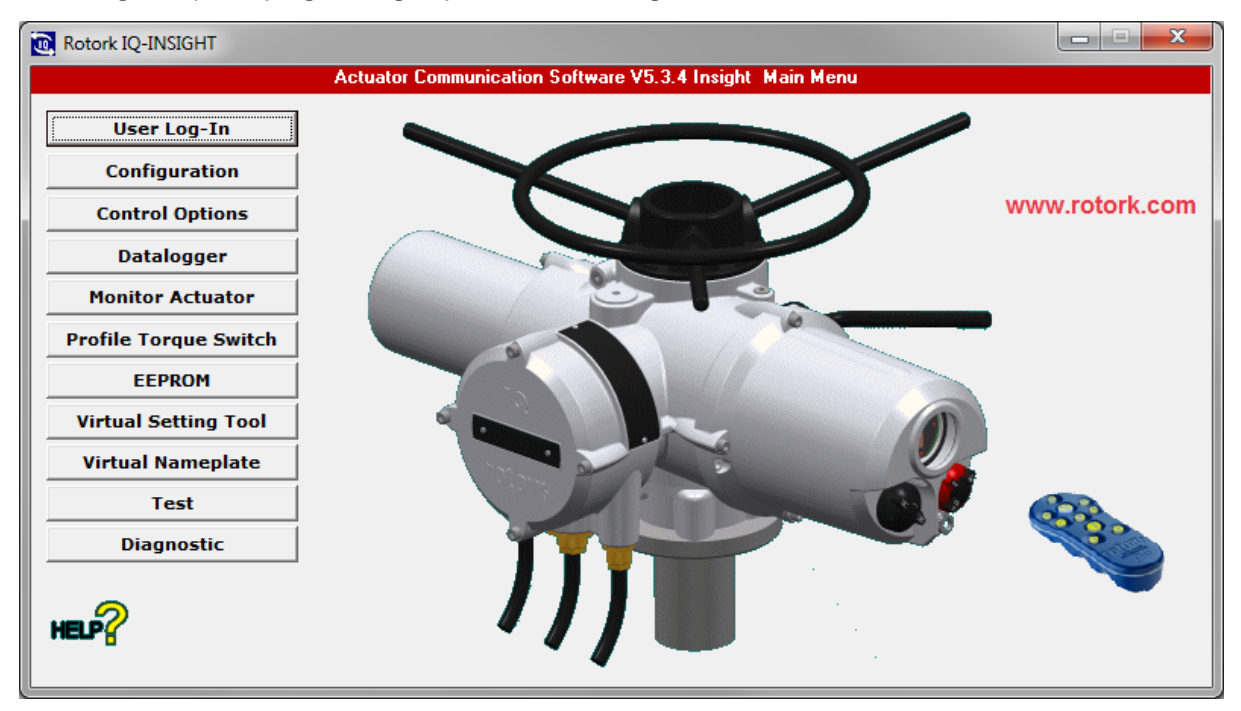

Program login details are as follows:

#### Username: **user**

#### Password: **sulis**

Higher level access is reserved for Rotork service engineer use only.

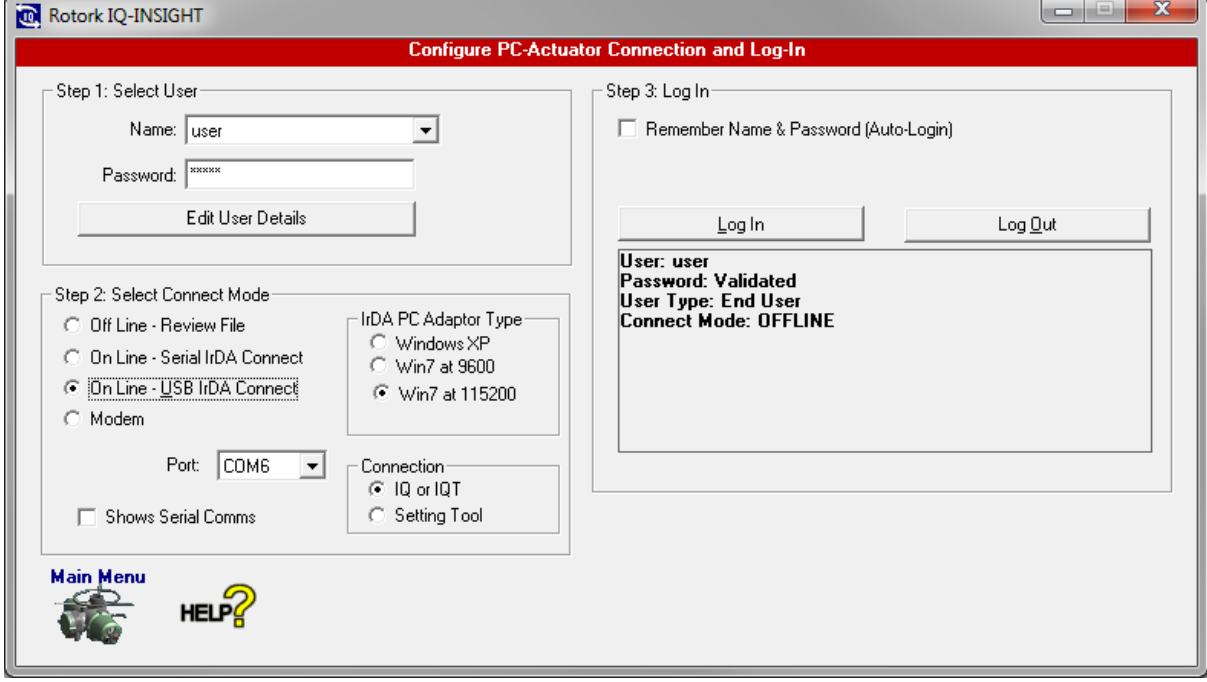

Checkboxes should reflect the equipment in use. Win7 at 115200 should be used by default with Rotork IQ and IQT actuators. Win7 at 9600 can be used if 115200 proves unreliable (IrDA header settings will need to be set for 9600 baud). Communication port settings must match the COM port assigned to the IrDA header in Device Manager.